### 海海软件 **DRM‐X** 数字版权管理系统教程

加密保护 **Flash** 动画

之

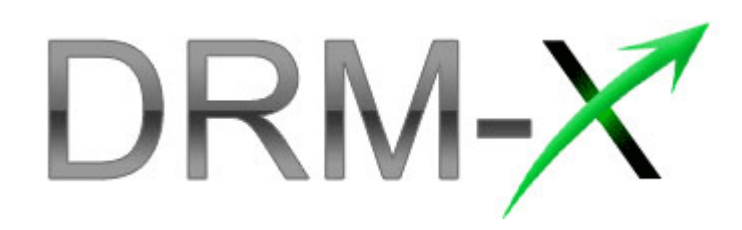

**Haihaisoft Limited** 

海 海 软 件

海海软件 DRM-X 数字版权管理系统,是全球第一套解决了微软 DRM 被破解问题的 DRM 系统。DRM-X 基于全新的 DRM 技术, 在具有更高安全性的同时, 在功能性上面与上一代 DRM 系统相比也有大幅度的提升。

现在 DRM-X 支持加密的文件格式包括 wma, wmv, asf 等格式的 WM 文件、avi 格式文件, rm, rmvb 等格式的 Real 文件、flv、swf 文件、纯文本 PDF 文档及多媒体 PDF 文档、电子 书籍等。

DRM‐X 除了对文件提供最高级别的加密保护和灵活的权限设置(播放次数、有效期、IP 段限制等)之外,还具有以外更为强大的功能:

- z 黑名单程序功能**:** 黑名单程序功能可以有效地阻止所有恶意软件或屏幕捕获程序,大 大提高内容的安全性。[当海海软件全能播放器](http://cn.drm-x.com/download2.aspx)在播放被加密的文件时,如果检测到有黑 名单中的软件在运行,那么将会停止播放。有效阻止录屏软件
- z 硬件绑定功能**:** 将用户和计算机硬件进行绑定,从而使用户只能在有限的几台电脑中 使用他的账户,有效防止用户分享其用户名和密码。
- 动态水印功能:是海海软件独立研发、具有独立知识产权的多媒体数字水印技术。内 容提供商可以将其公司名称及正在看此视频的消费者的用户名以动态变化的水印形

式显示在视频上,从而可以有效阻止部分非法用户对您宝贵的视频内容进行录制。 您的内容有了 DRM-X 的保护,再也无须担心盗版问题,所有的加密后的文档无论是在线 观看、还是下载观看都需要获取相应的许可证后才能打开,而许可证一旦保存到一台电

脑上,就立刻与此电脑信息绑定,复制到别的电脑上就会立刻失效。因此,加密后的文 件无论被传播到哪里,都始终处于高度加密状态,从而确保了其安全性。

下载《海海软件DRM-X[数字版权管理系统》](http://cn.drm-x.com/download/%E6%B5%B7%E6%B5%B7%E8%BD%AF%E4%BB%B6DRM-X%E6%95%B0%E5%AD%97%E7%89%88%E6%9D%83%E7%AE%A1%E7%90%86%E7%B3%BB%E7%BB%9F.pdf)技术蓝皮书了解更多关于DRM-X的技术细节。 您也可以访问: http://cn.drm-[x.com/Features.aspx](http://cn.drm-x.com/Features.aspx)了解详情。

加密保护视频、音频文件 **<sup>2</sup>**

下面就让我们开始学习使用强大的海海软件 DRM‐X 数字版权管理系统来加密保护您的 Flash 动画:

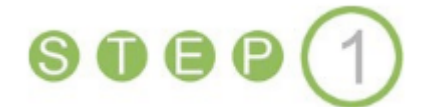

### 登陆您的**DRM‐X**账号

进入海海软件DRM-X网站: [http://cn.drm](http://cn.drm-x.com/)-x.com (英文版: [http://www.drm](http://www.drm-x.com/)-x.com)

点击页面上部菜单中的我的账户按钮:

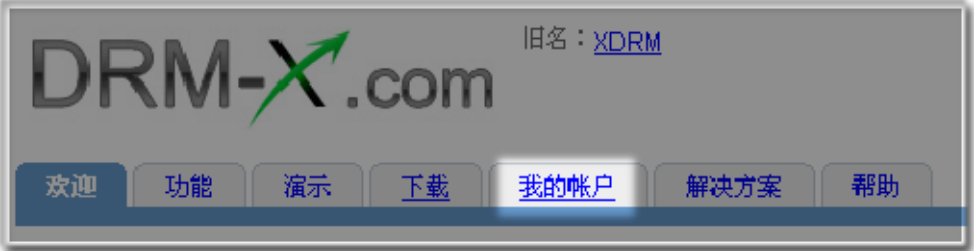

这时,您将来到 DRM-X 账户登陆页面(如果您还没有 DRM-X 账号,请点击页面下方的 注册新账户按钮)

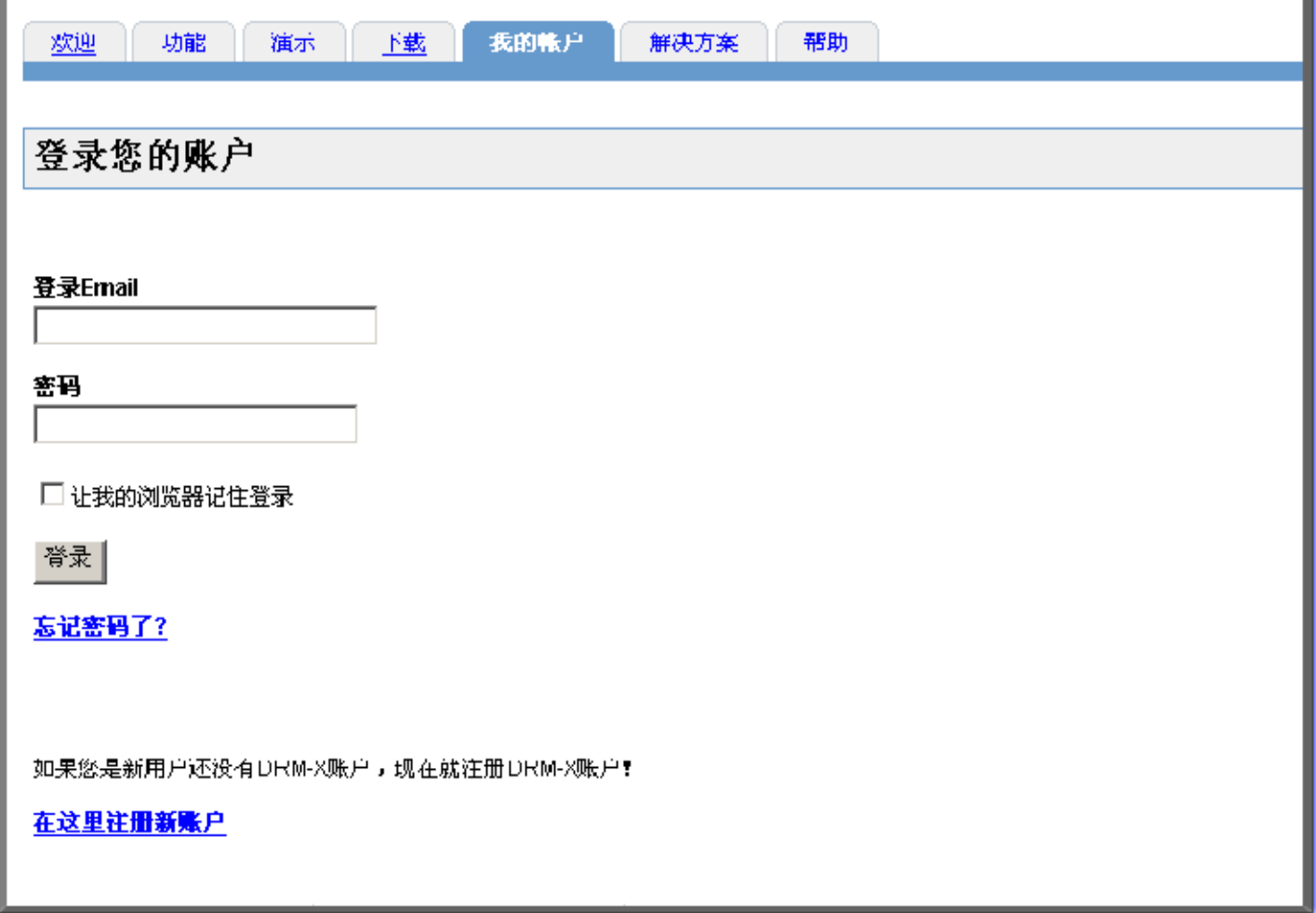

输入用户名和密码,点击登陆按钮,这时您将登陆您的 DRM‐X 账户:

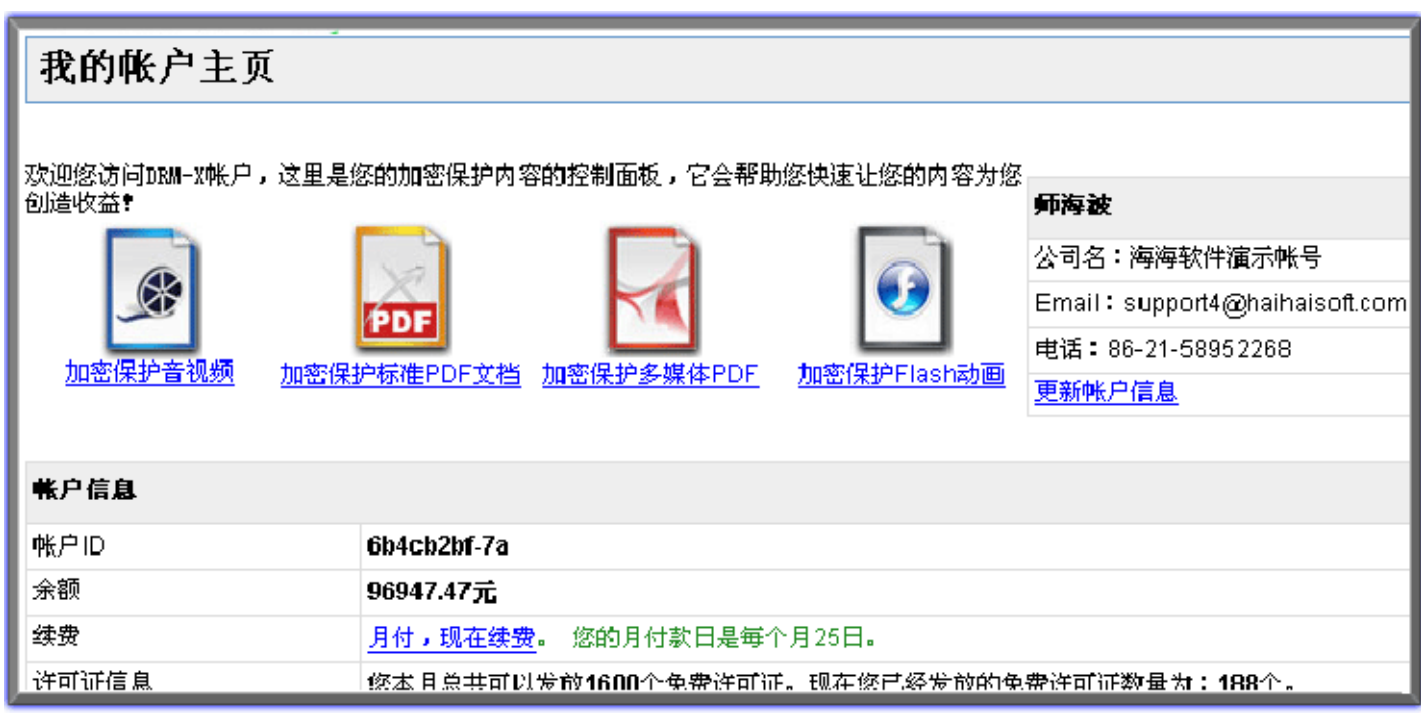

 $\bullet$   $\bullet$   $\bullet$ 

### 进入加密保护**Flash**动画页面

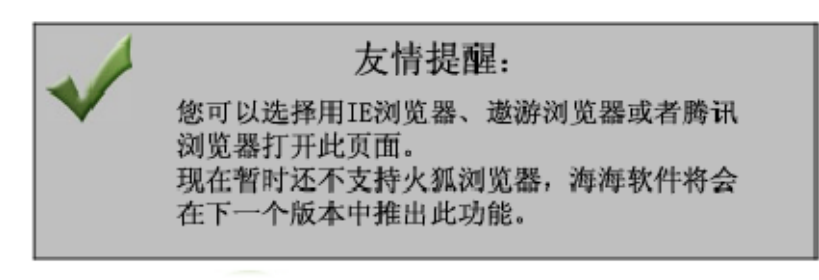

1. 点击第四个图标 – 加密保护 Flash 动画

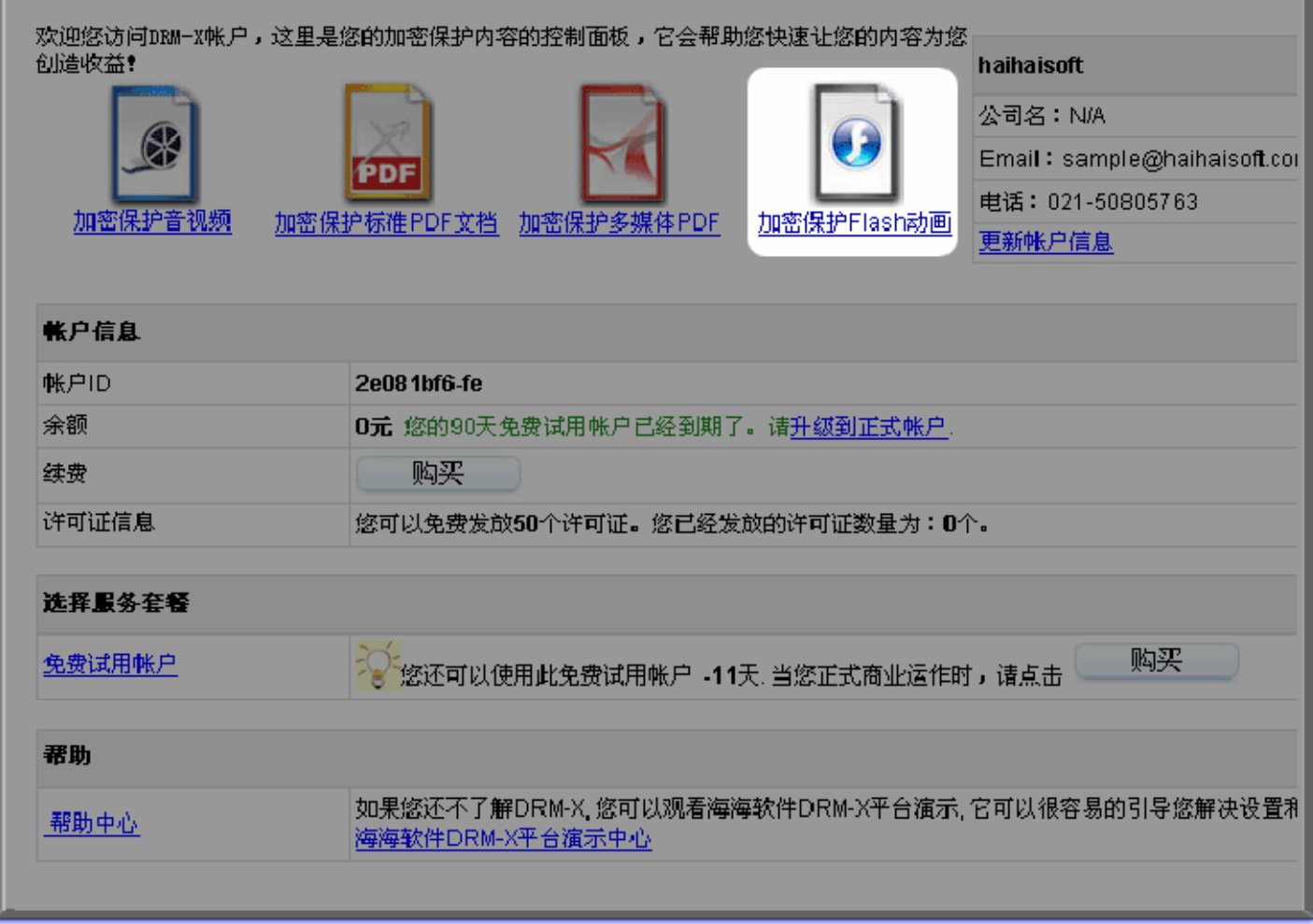

2. 自动安装 ActiveX 加密器插件

如果您是第一次进入此页面,浏览器会提醒您安装插件,请安装此插件。

此过程可能会需要 10 几秒钟的时间,请您耐心等待。

安装成功后,您就可以进行相关权限的设置和加密作业了。

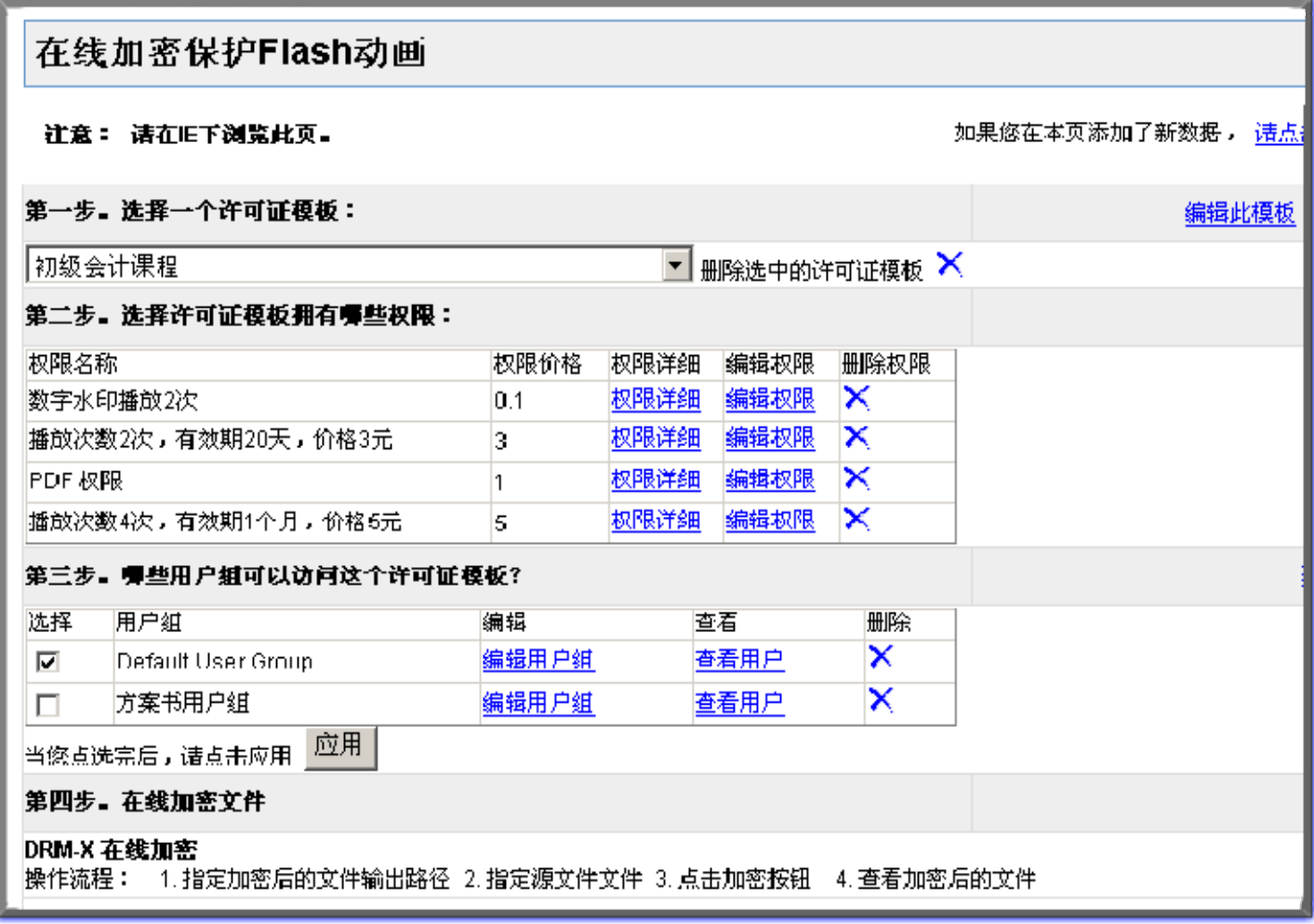

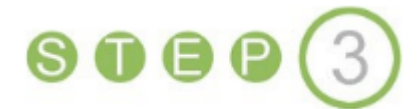

#### 加密保护**Flash**动画

请根据页面中指示的步骤进行操作。

#### 第一步 选择许可证模板

[什么是许可证模板?](http://cn.drm-x.com/cnxdrm-help/106-%E4%BB%80%E4%B9%88%E6%98%AF%E8%AE%B8%E5%8F%AF%E8%AF%81%E6%A8%A1%E6%9D%BF.aspx)

许可证模版即加密模板,其实就相当于您内容(视频、音频等)的分类,您的内容有几 种类型,那么您在这里就需要创建几个许可证模板来分别加密与其相对应的内容。

举例:海海软件学院课程按照学员类型分有三种类型:初级班课程、中级班课程和高级 班课程这三类,每一个分类中都包含有多个视频。于是这里我们创建了初级班课程加密 模板、中级班课程加密模板、高级班课程加密模板三个模板。在此后加密课程的过程中, 我们就根据加密视频所属的分类,为其选择相应的加密模板对其进行加密。如在加密初 级班课程中的视频内容时, 就选择初级班加密模板对其讲行加密。

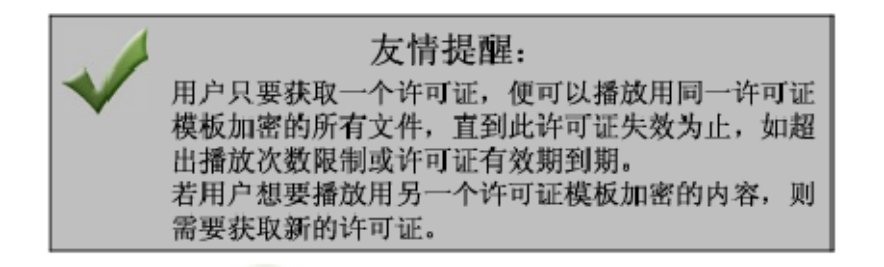

点击右侧的新建模板按钮:

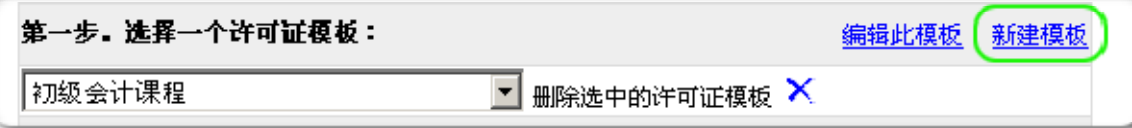

这时会跳出添加许可证模板窗口:

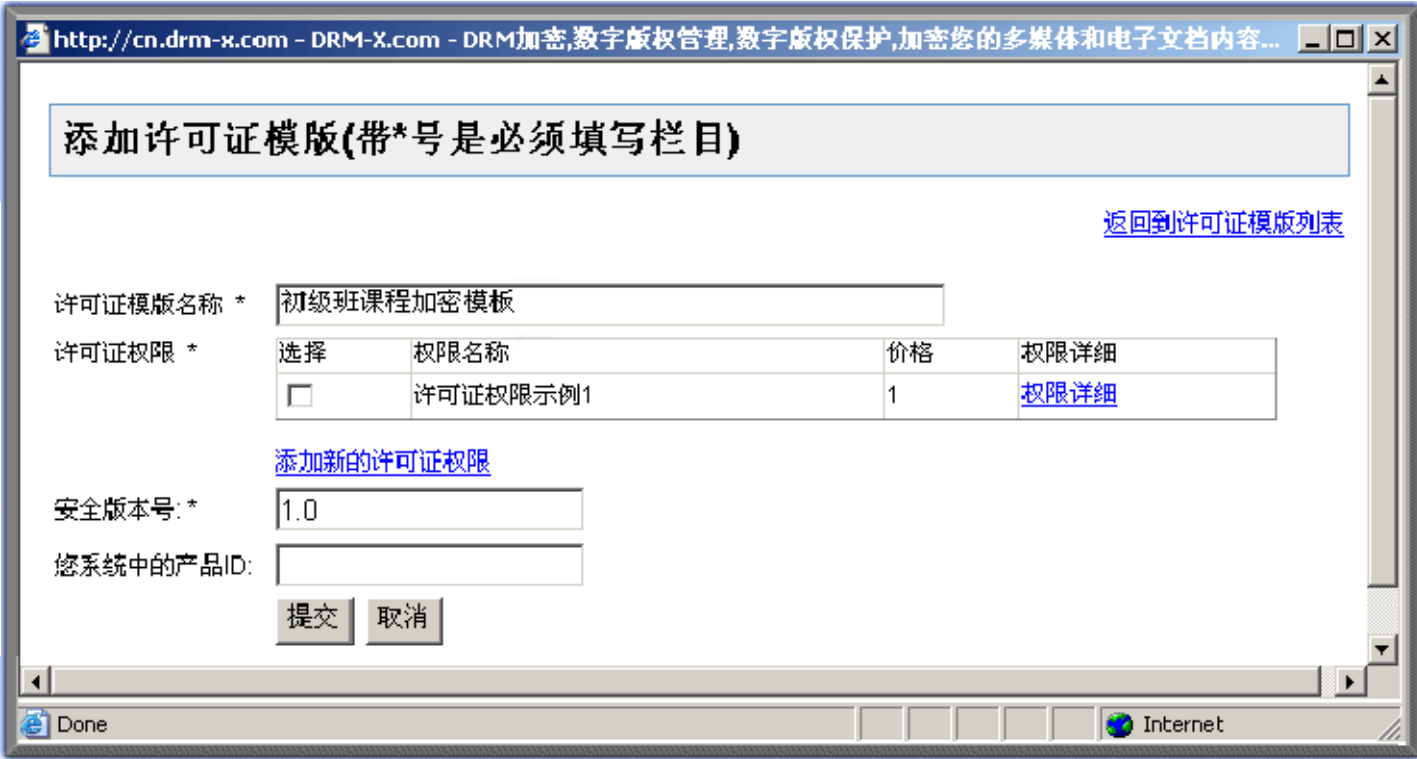

许可证模板名称:根据您所需加密视频的类型输入名称。这里我们输入:初级班课程加 密模板。

许可证权限:这里我们先不选择,将在第二步中,对许可证权限进行具体的设置。

安全版本号,您系统中的产品 **ID** 这两项不做修改,此后会做相应解释。

填写完成后点击提交按钮,这时系统会提示您重新发送数据,点击重新发送。

返回到加密页面,您在下来菜单中就可以看到刚才创建的许可证模板了:

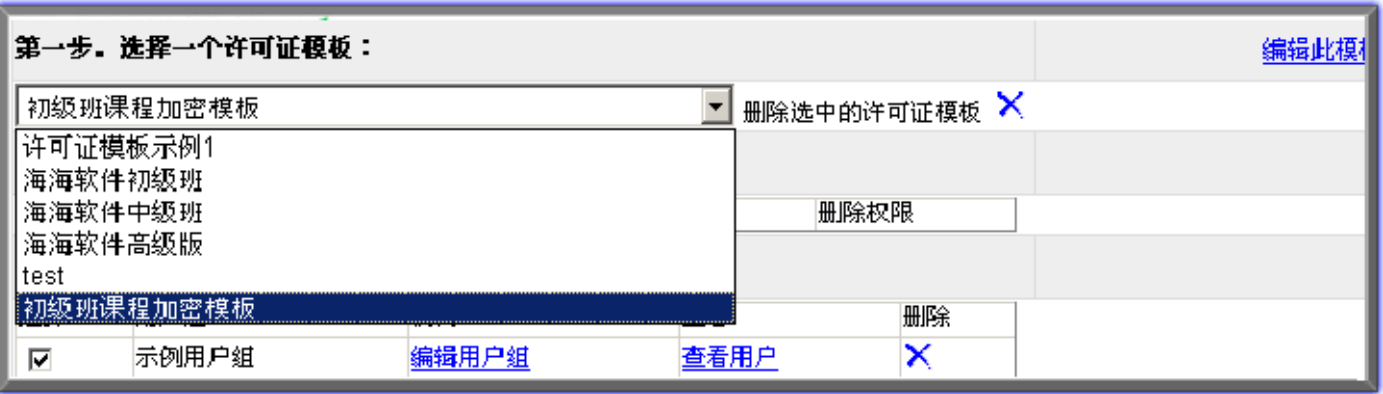

如果您在此下拉菜单中,没有看到刚创建的许可证模板,请您刷新此页面,或者点击 页面右上方的"请点击刷新此页面",如下图:

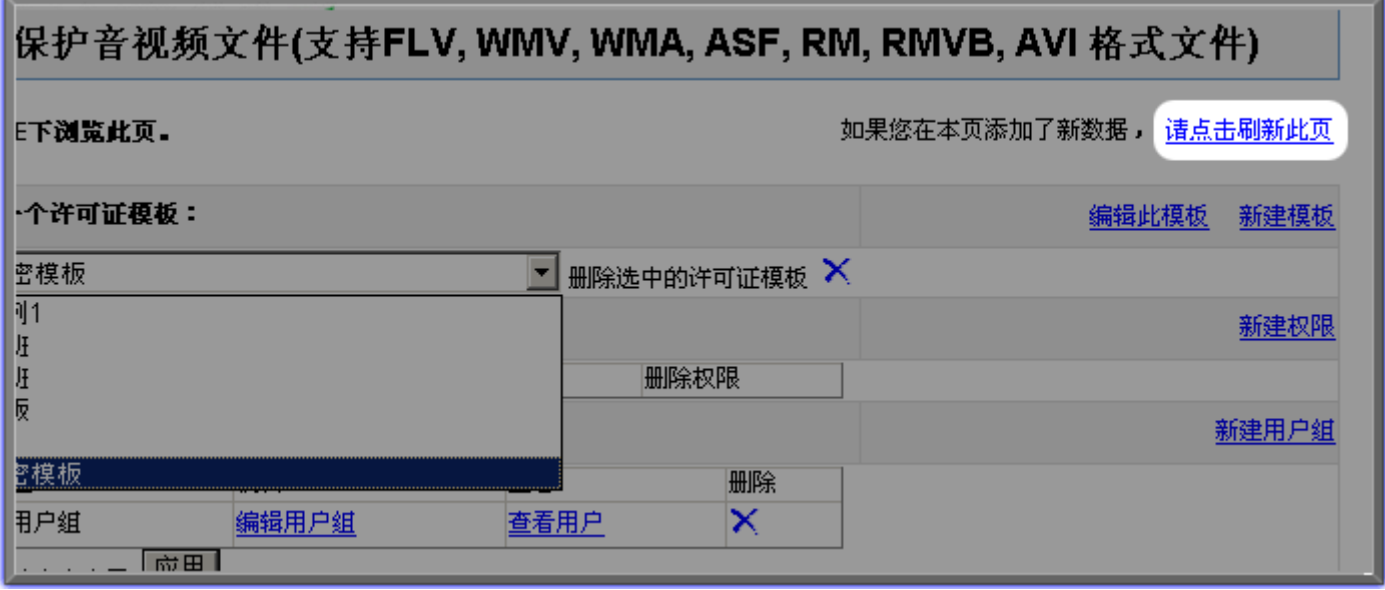

刷新页面后,您就可以看到新建的许可证模板了。

用相同的方法我们创建另外两个许可证模板,分别命名为"中级班课程加密模板"和"高

### 级版课程加密模板"。

许可证模板名称在用户登陆界面上的显示如下图所示:

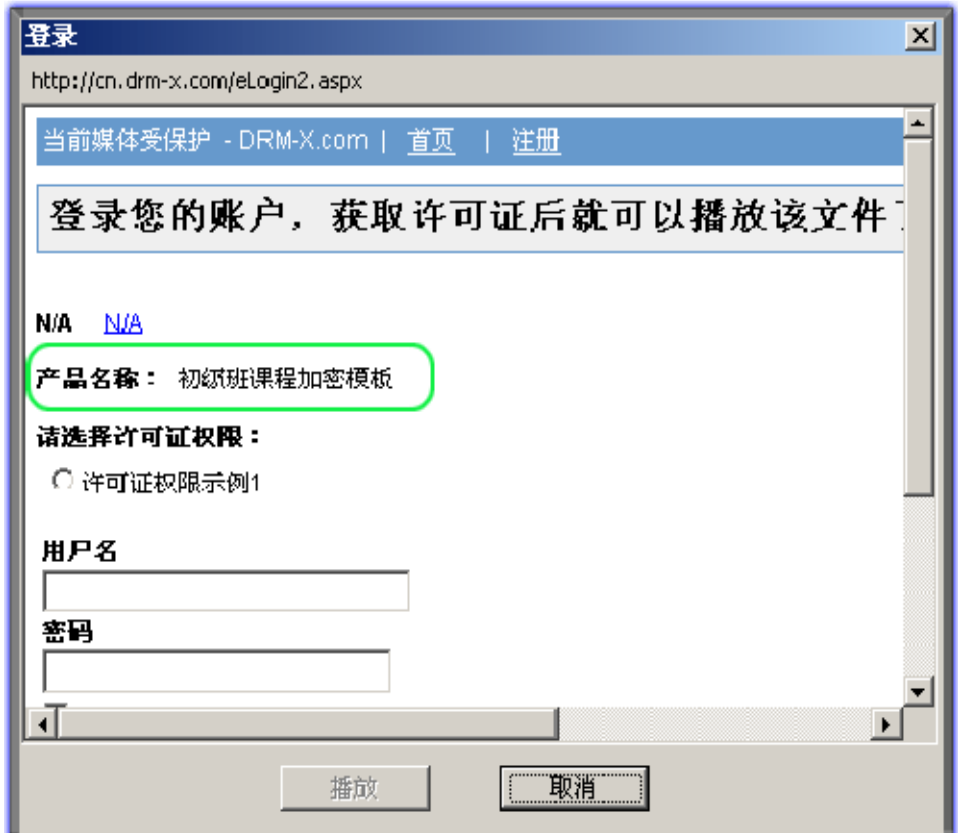

至此,许可证模板就已经创建成功了,下面我们进入第二步,为这些许可证模板添加许 可证权限。

### 第二步 选择许可证模板拥有哪些权限

[什么是许可证权限?](http://cn.drm-x.com/cnxdrm-help/107-%E4%BB%80%E4%B9%88%E6%98%AF%E8%AE%B8%E5%8F%AF%E8%AF%81%E6%9D%83%E9%99%90.aspx)

是指该许可证对加密文件具有哪些限制。海海软件DRM‐X数字版权保护系统提供了非常丰 富的权限设置内容, 包括: 许可证描述、许可证价格、许可证开始生效日期、许可证失 效日期、许可证有效期、允许播放的次数、当用户调整系统时间是否删除或者禁止该许 可证、防止 非法录屏软件的黑名单程序等等[。更多关于许可证权限的解释](http://cn.drm-x.com/cnxdrm-help/107-%E4%BB%80%E4%B9%88%E6%98%AF%E8%AE%B8%E5%8F%AF%E8%AF%81%E6%9D%83%E9%99%90.aspx)

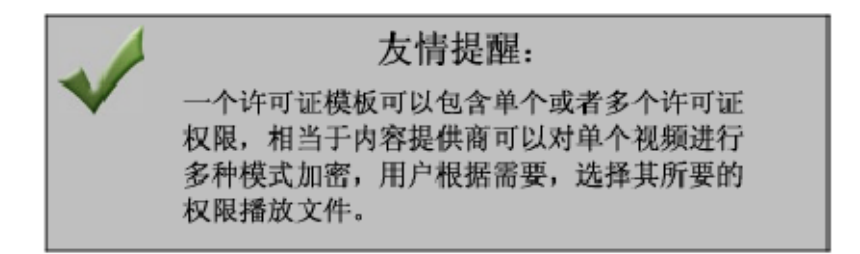

#### 点击右侧的"新建权限"按钮:

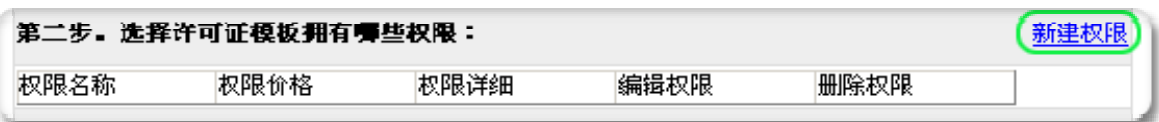

出现如下图所示的许可证权限添加页面,在此页面中您可以添加包含许可证的描述、许 可证价格、允许用户播放的次数、许可证有效的开始日期和截止日期、第一次开始播放 有效期、PDF 文档的保护权限、动态水印及黑名单程序等在内的多项许可证权限的设置。 [点击查看各名词的具体解释](http://cn.drm-x.com/cnxdrm-help/107-%E4%BB%80%E4%B9%88%E6%98%AF%E8%AE%B8%E5%8F%AF%E8%AF%81%E6%9D%83%E9%99%90.aspx)

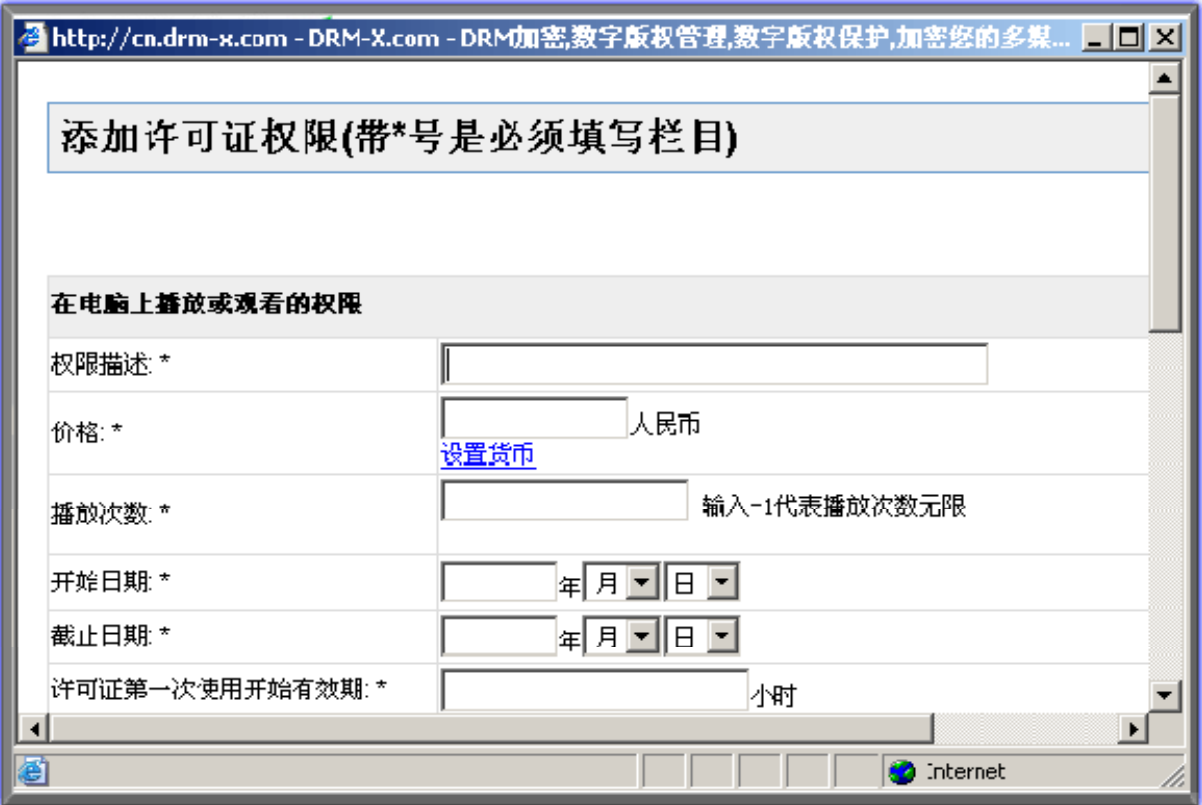

用户在登录页面上将看到您为其创建的许可证模板的描述,如下图所示:

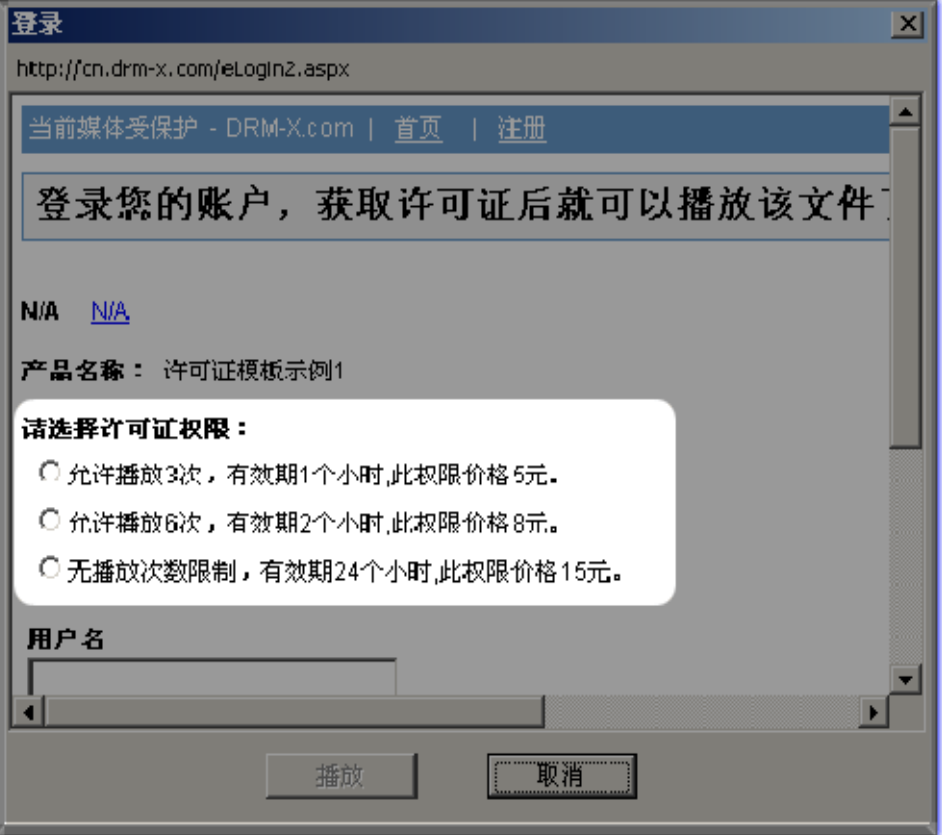

当用户获得许可证后,其便可以开始播放改文件。如果用户想在另外一台电脑上播放此 文件,则需要重新获取一次许可证。因为许可证是与电脑硬件绑定的,复制到其他电脑 上时将不能使用,必须重新获取新的许可证。

### 第三步 选择可以访问这个许可证模板的用户组

在这一步中,我们可以创建多个用户组,并且为每个用户组分别创建用户。当创建完用 户组后,我们还可以选择哪些用户组可以访问用这个模板的加密的文件。在本例中,我 们创建了三个用户组,分别是:初级班学员、中级班学员和高级班学员,并为每个用户 组分别添加了不同的用户。

点击右侧的"新建用户组"按钮:

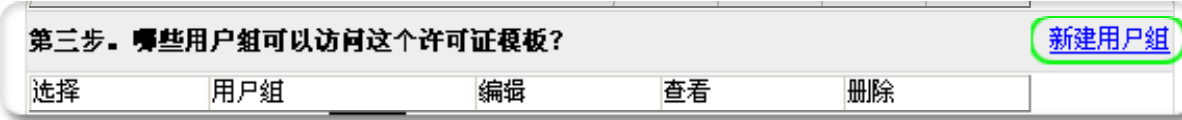

此时您会看到添加新用户组页面:

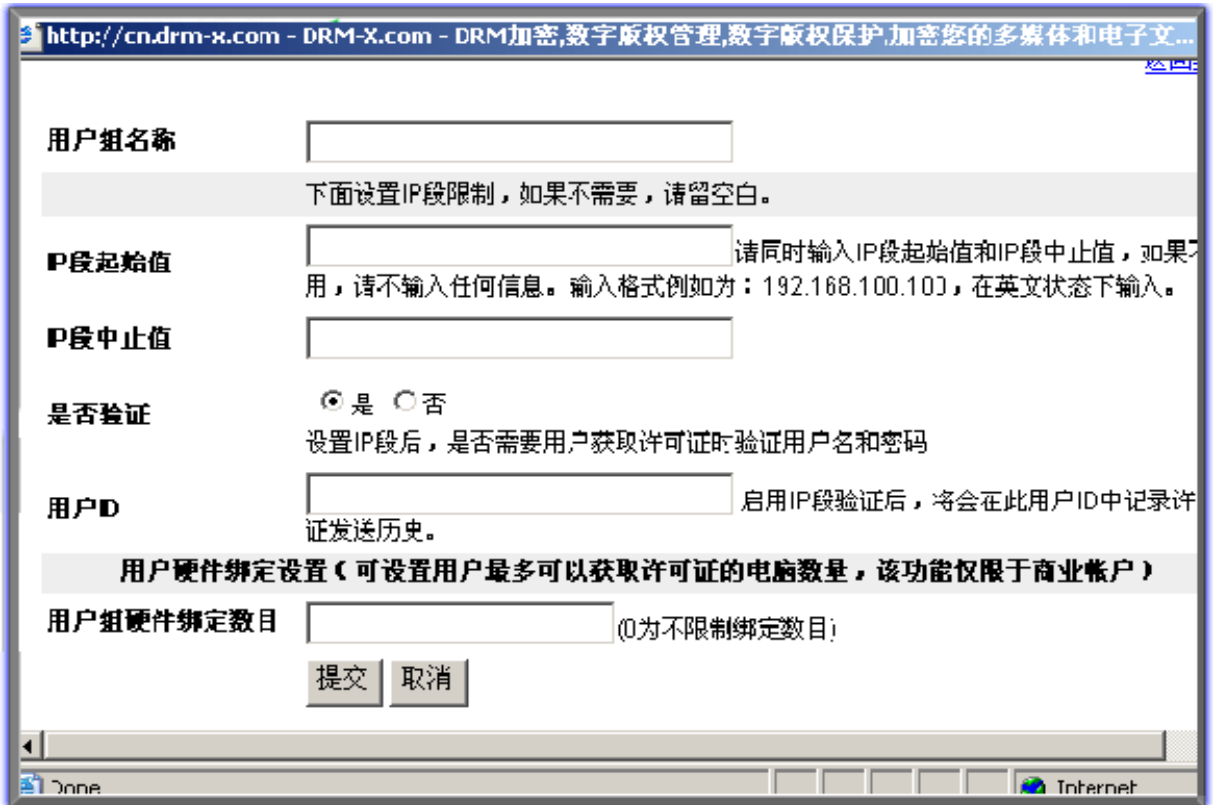

用户组名称:如初级班学员用户组、中级班学员用户组、高级班用户组等 IP 段限制: 如果您想对访问您内容的用户有 IP 的限制, 即仅允许您所设定的 IP 段内的用 户才能成为您的用户,可在此处输入您所需限制的 IP 段。此功能主要用于公司内部, 如 不需要此限制,则在此处留空。

用户硬件绑定数目:即您允许此用户组内的用户最多可以在几台电脑上登陆他们的账户 获取许可证来播放您的内容。如您在这里输入 3,则此用户组内的每个用户最多可以在 3 台不同的电脑获取许可证。如果您想对用户组中的部分用户设置不同的绑定数量,可在 用户列表中,对个别用户进行单独的设置。此组中的其他用户绑定数量仍保持不变。

(输入 0 则表示不限制绑定数量)

#### 在本案例中,我们创建了三个用户组,如下图所示:

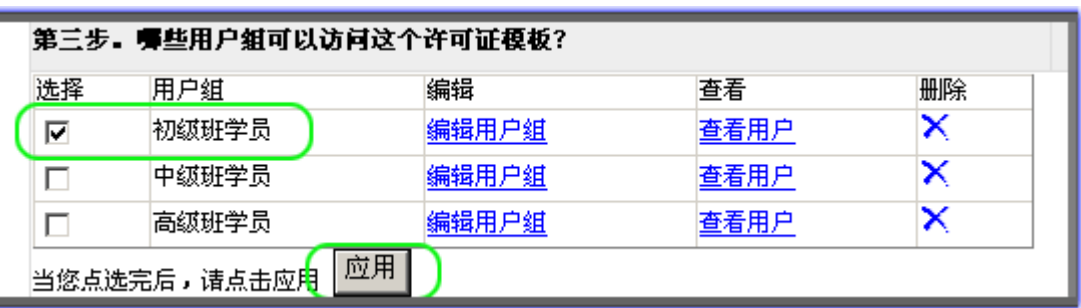

选择一个可以访问此许可证模板的用户组,选择完成后点击"应用"按钮。

#### 第四步 加密 **Falsh** 动画(**SWF**)

首先,选择您加密文件的输出路径。

然后,点击"浏览",导入所需加密的文件。(可以同时导入多个文件。)

点击"加密"按钮。

加密成功!

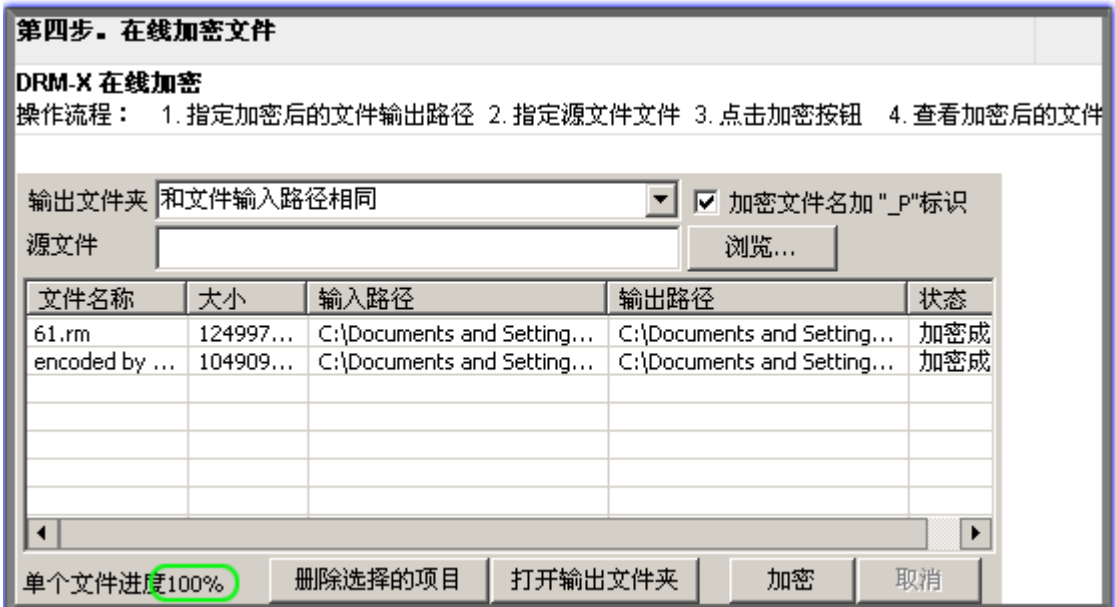

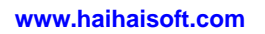

### 播放加密后的文件

#### 友情提醒:

海海软件DRM-X加密后的Flash文件, 支持在IE、 遨游、腾讯等浏览器上在线播放。 海海软件会尽快推出下载版的功能, 也就是不 需要通过浏览器, 直接用播放器便能播放。

### 播放方法一

### 在线打开加密后的文件

点击第五步中的"观看加密后的文件",如下图所示:

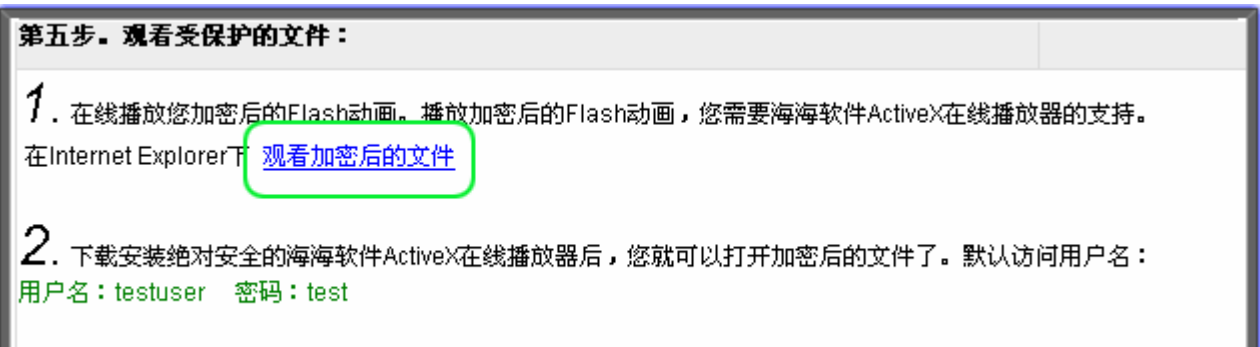

这时浏览器(请使用 IE、遨游、腾讯等浏览器,暂时不支持火狐浏览器),会提示您安装 海海软件播放器插件,点击安装按钮。

浏览器会跳出一个登陆小窗口,如下图:

登陆此窗口,您将看到的是我们为您提供的 Flash 动画样例。登陆用户名和密码分别是:

用户名: testuser

密码: test

如果您不想播放样例动画,则直接关闭此窗口。

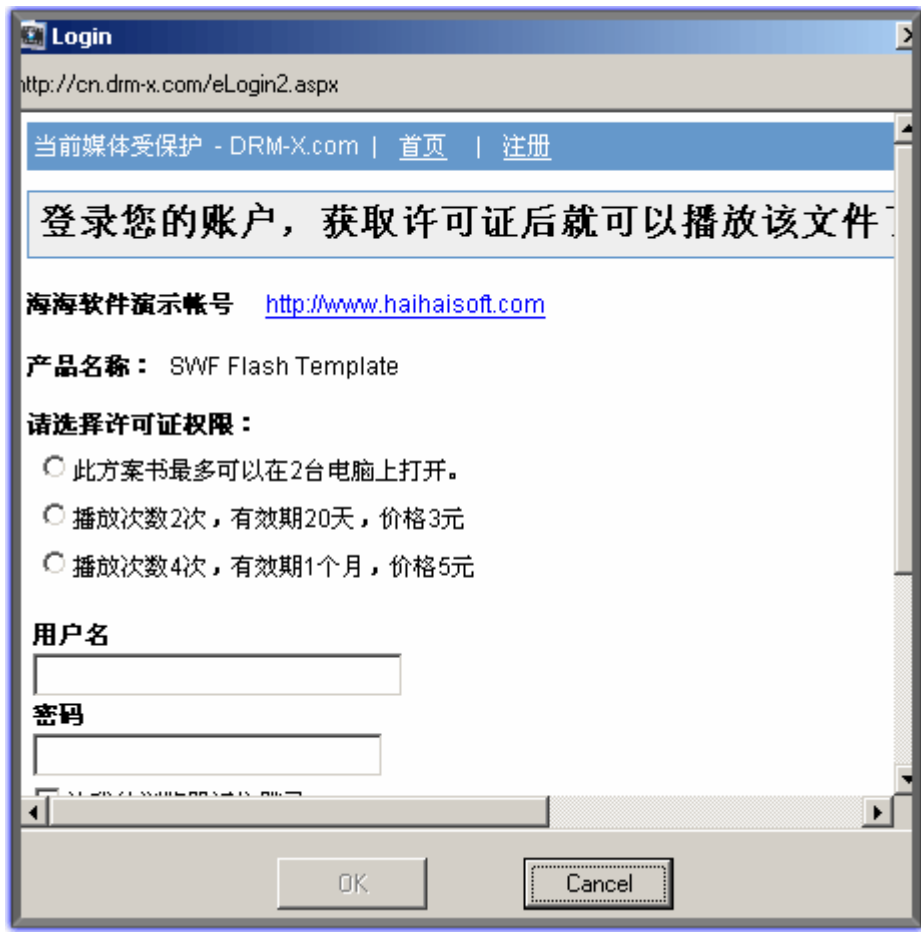

这里我们关闭此窗口,点击"**Cancel**"键,我们来到如下页面:

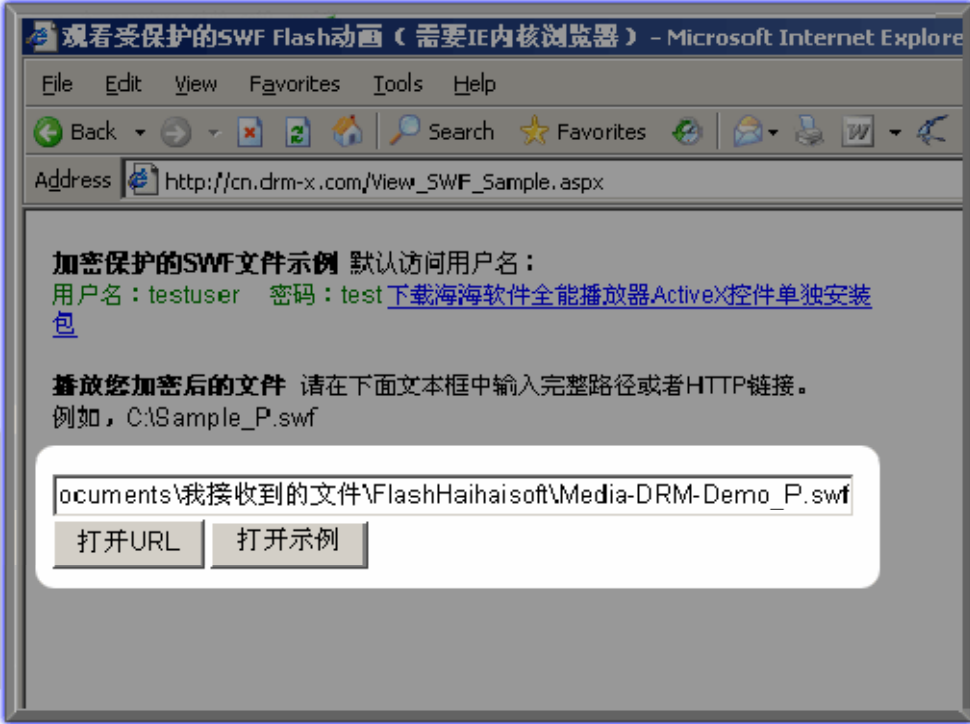

在文本框中输入您所需要打开的加密文件的完整路径,如:

C:\Documents and Settings\My Documents\ FlashHaihaisoft\ Media‐DRM‐Demo\_P.swf

然后点击"打开 URL"按钮,这时就会弹出含有我们刚才所设置的许可证模板、许可证 权限信息的登录框:

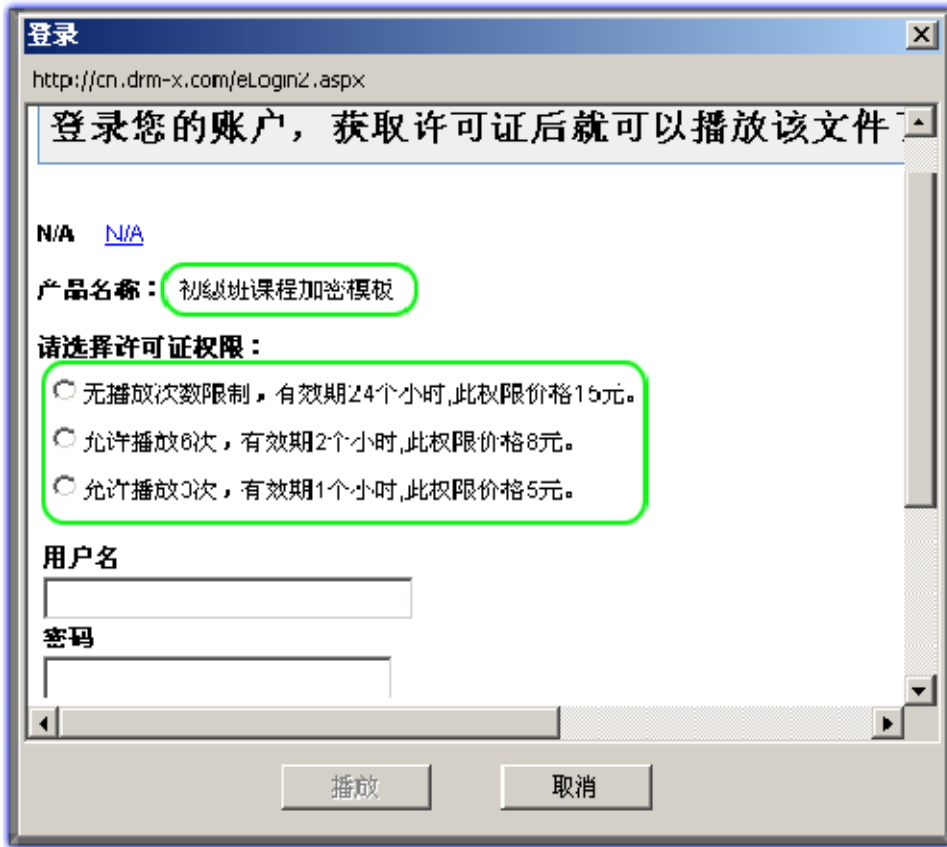

输入用户的用户名和密码,登陆确认获得许可证后便可以开发播放加密后的文件了。

### 播放方法二

### 新建页面播放加密后的文件

如果您想在您已有的网页或新建的网页中播放加密后的文件,则需要将海海软件 ActvieX 播放插件的代码(如下所示),拷贝到您的网页中,并将下面蓝色字体显示的 URL 替换为 您所有播放的加密文件的 URL.

```
<object id="MyActiveX1" width="800" height="600"
classid="CLSID:D98B3E8B‐5C87‐44A2‐91CC‐B59F296C8249"
codebase="http://cn.drm-x.com/download/HaihaisoftUniversalPlayer_ActiveX.cab#version=1,
0,0,9"><param name=" Version" value="65536"><param name=" ExtentX" value="9149">
<param name="_ExtentY" value="1582"> <param name="_StockProps" value="0">
<PARAM NAME="_cx" VALUE="26194"><PARAM NAME="_cy" VALUE="5318">
<PARAM NAME="FlashVars" VALUE="">
<PARAM NAME="Src" VALUE="http://www.haihaisoft.com/sample.swf">
<PARAM NAME="WMode" VALUE="Window"><PARAM NAME="Play" VALUE="‐1">
<PARAM NAME="Loop" VALUE="‐1"><PARAM NAME="Quality" VALUE="High">
<PARAM NAME="SAlign" VALUE=""><PARAM NAME="Menu" VALUE="‐1">
<PARAM NAME="Base" VALUE=""><PARAM NAME="AllowScriptAccess"
VALUE="sameDomain"><PARAM NAME="Scale" VALUE="ShowAll"><PARAM
NAME="DeviceFont" VALUE="0"><PARAM NAME="EmbedMovie" VALUE="0"><PARAM
NAME="BGColor" VALUE="FFFFFF"><PARAM NAME="SWRemote" VALUE="">
<PARAM NAME="MovieData" VALUE=""><PARAM NAME="SeamlessTabbing" VALUE="1">
<param name="UIStyle" value="15"></object>
```
点击下面的链接下载我们为您创建的样例网页:

http://cn.drm‐[x.com/download/sample.rar](http://cn.drm-x.com/download/sample.rar)

无论是用户获得许可证前的文件还是用户获得许可证后可以播放的文件,都始终处于最 为安全的加密状态下,用户把其复制到其他电脑或硬件上面,如果想要播放还是要进行 验证并获取许可证。因此,不用担心用户把您的文件传播到其他地方。

#### 附录:

#### 海海软件 **DRM‐X** 成功应用案例:

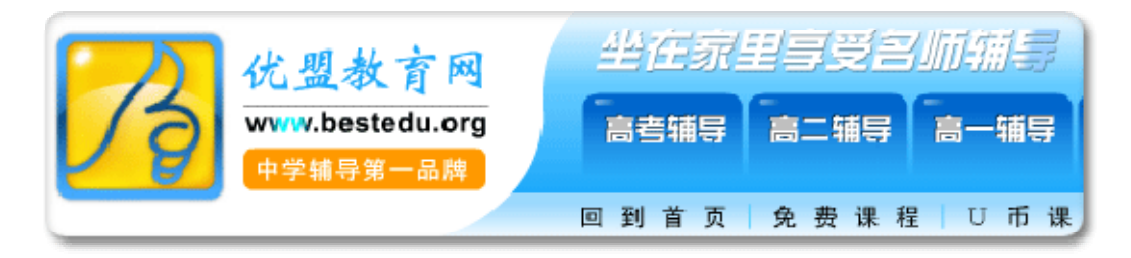

优盟教育:国内著名初、高中网络教育机构。从其网络平台建立开始,便采用了海海软 件的 DRM 解决方案保护其视频课程。经过近 4 年的发展,优盟教育现已成为国内初、高 中网络教育的绝对领跑者,学员数量不断加增、课程内容日益丰富,在使众多学生、老 师受益的同时,也为其公司本身带来丰厚的回报。海海软件 DRM 数字版权管理解决方案, 为其商业模式的成功实现提供了强大的技术保障,解决了后顾之忧。

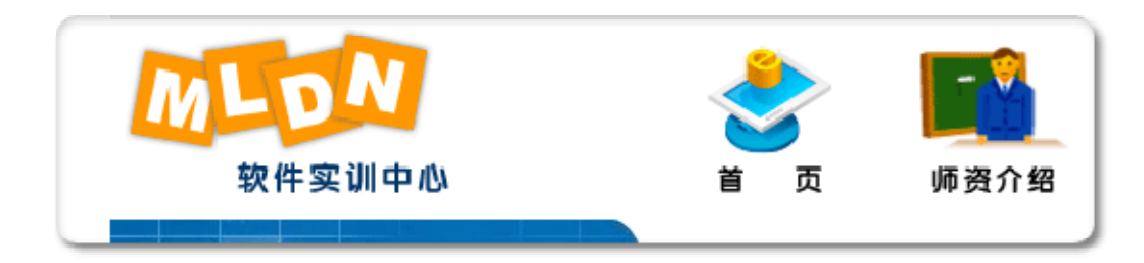

MLDN 软件实训中心: 是国内一家从事高端 JAVA 技术培养的技术公司, 由各大型软件企 业的高级软件开发工程师、系统架构师等技术骨干组成的高端 IT 人才培养公司, 致力于 培养 Linux 平台、Oracle 大型关系数据库、JAVA EE 技术和企业级应用的中高级软件人才。

MLDN 软件实训中心网上课程全部采用海海软件 DRM‐X 数字版权管理系统对其进行加密, 从而确保了其课程的安全性,使其线上和线下培训能够更好的结合在一起,大幅度提高 了教学质量。

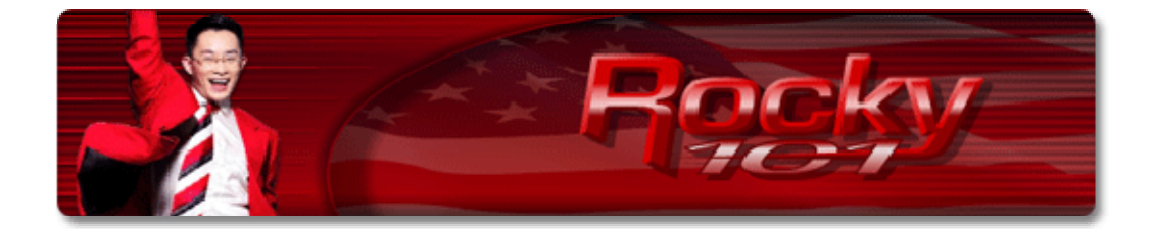

梁凯恩 **‐**  亚洲著名励志大师:出生于 1973 年的亚洲首席超级演说家梁凯恩先生,曾是父 母眼中的问题少年,高中换了五所学校,前后共念了九年才毕业,而今他却是一个充满 魅力的演说家,月收入更是早已突破百万。在学习阶段,他自费远赴世界各地去向专家 以及国际顶尖大师请益与学习,梁凯恩师更是师承于各领域的顶尖大师:

世界第一潜意识大师 - 马修史维 Marshall Sylver

世界房地产的销售冠军「汤姆霍普金斯 Tom Hopkins

金氏世界销售纪录保持者 ‐ 乔吉拉德 Joe Girard

优势谈判大师「罗杰道森 Roger Dawson

世界第一潜意识大师 ‐ 安东尼禄宾 Anthony Robbins

联合国成功激励大使 David Goh

全球畅销书《心灵鸡汤》作者 ‐ 马克韩森 Mark Hansen

畅销书《富爸爸穷爸爸》作者 ‐ 罗伯特.清崎 Robert Kiyosaki

梁凯恩都一步一个脚印的去学习,同时也取得认证,截至目前为止,凯恩已经维有14 张 的国际认证,其中包括谈判、行销、销售、催眠、公众演说、客户服务等. 如今梁凯恩 俨然成为一个充满战斗力的超级演说家。

现在, 梁凯恩 Rockv101 团队, 将其从众多世界第一学到的知识和丰富的人生经验录制成 影片,通过海海软件 DRM-X 数字版权管理系统对其进行加密,公布在其网站上,用户每 天只需花 1 美金左右的学费, 就可以学习到世界顶尖的咨询。

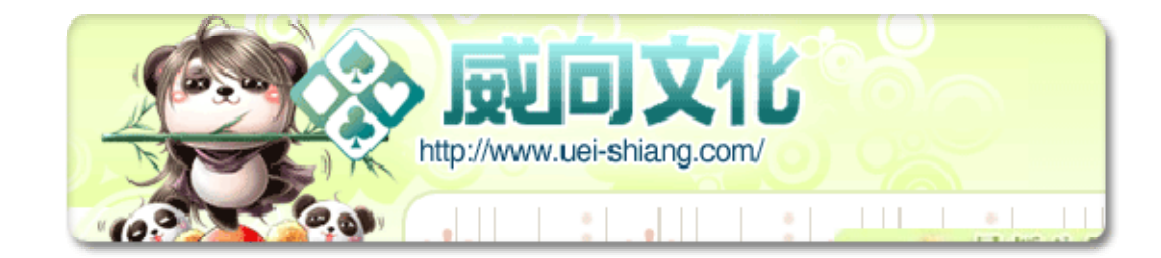

台湾威向文化:威向文化是台湾著名的电子小说、动漫书籍出版商,为了保护其电子书 能够在线进行安全的销售,不被盗版,其采购了海海软件新版 DRM‐X 数字版权管理系统 对其电子书籍进行了加密保护。

海海软件 DRM-X 数字版权管理系统, 确保了威向文化电子书籍的安全性, 同时也帮助其 实现了多种商业模式,为其电子书籍的大范围推广提供了坚实的保障。

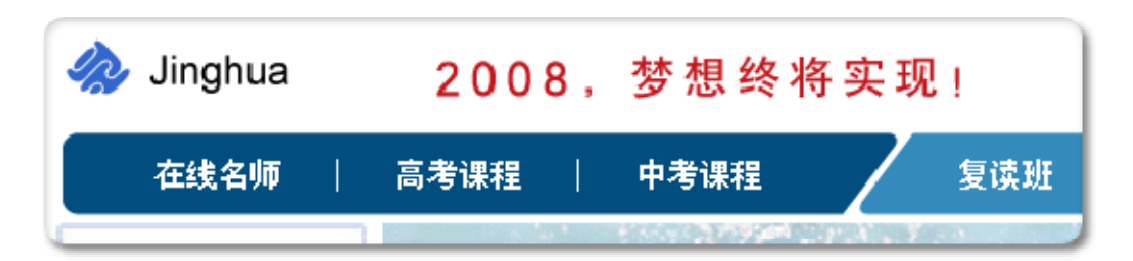

北京精华学校: 是一家专业从事于初、高中教学的著名教育机构,其拥有广泛而完善的 线上及线下培训资源。为了进一步扩大发展,同时确保其网络课程的安全性,精华学校 采购了 全球最专业的数字版权保护软件提供商 - 海海软件所提供的全新一代 DRM-X 加 密保护平台。通过 DRM-X 加密保护其网络课程, 精英学校在最大程度上确保了其课程的 安全性,及使用的灵活性,让学 员更方便的更安全的接受最好的教育辅导。

如需了解更多关于海海软件的客户情况,请您查看海海软件客户列表:

<http://cn.haihaisoft.com/Customers.aspx>

再次感谢您对海海软件的支持,如有问题,请随时和我们联系, 我们将为您提供最为专业、及时的帮助!

点击下面链接查看海海软件具体联系方式:

<http://cn.haihaisoft.com/Contact.aspx>

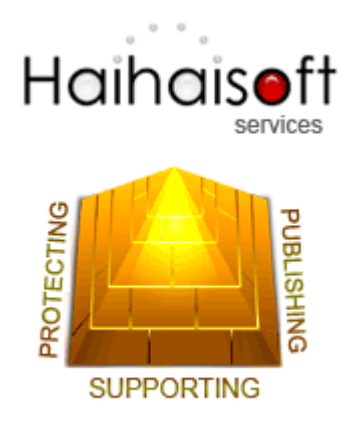

海海软件金牌服务 - 为您开启成功之门!